### **Installationsanleitung**

# **Hier starten**

Vielen Dank, dass Sie sich für Brother entschieden haben. Ihre Mitwirkung ist uns wichtig und wir wissen Sie als Kunden zu schätzen. Bevor Sie das Gerät verwenden, lesen Sie diese Installationsanleitung zur korrekten Einrichtung und Installation.

### **HINWEIS**

• Für Benutzer des **DSmobile 720D**: In diesem Handbuch werden Bildschirmaufnahmen des **DSmobile 620** verwendet.

**1 Gerät auspacken und Lieferumfang überprüfen**

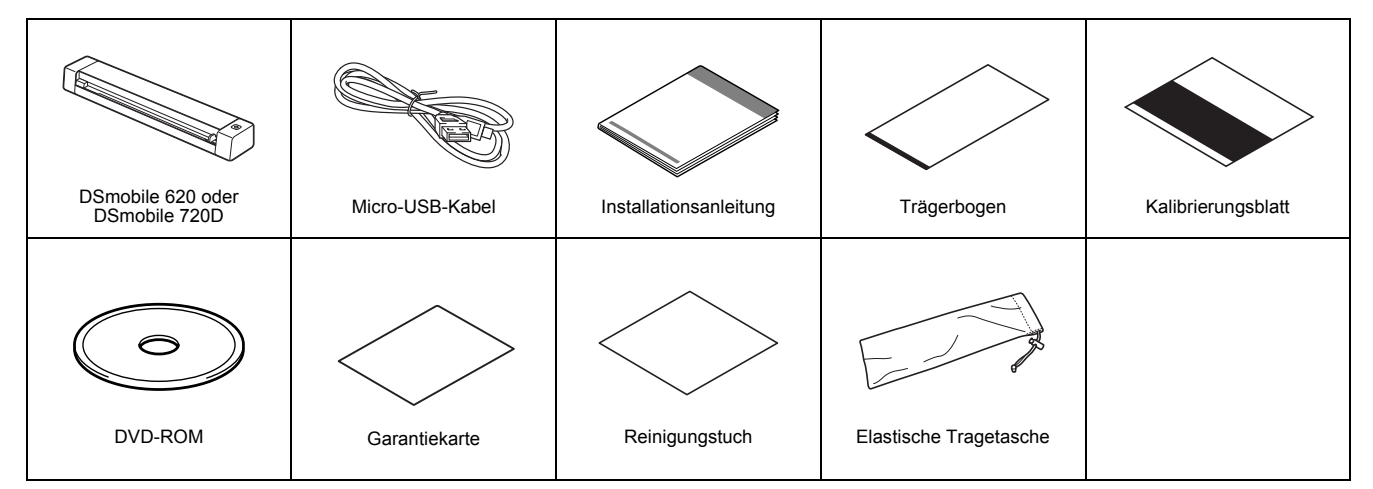

*\* Falls Ihr Computer über kein DVD-ROM-Laufwerk verfügt, die mitgelieferte DVD-ROM keine Treiber für Ihr Betriebssystem enthält oder Sie Handbücher und Dienstprogramme herunterladen möchten, besuchen Sie die Seite für Ihr Modell unter http://solutions.brother.com/*

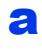

**a** Entfernen Sie das Verpackungsmaterial.

**b** Vergewissern Sie sich, dass alle Komponenten geliefert wurden.

# **2 Scannertreiber und Scan-Software installieren**

### **HINWEIS**

- Vergewissern Sie sich, dass Ihr Computer eingeschaltet ist und Sie mit Administratorrechten angemeldet sind.
- Schließen Sie das USB-Kabel NOCH NICHT an.
- Falls Ihr Computer über kein DVD-ROM-Laufwerk verfügt, laden Sie den Scannertreiber vom Brother Solutions Center unter http://solutions.brother.com/ herunter.

# Für Windows®

# a Installation des Treibers

Legen Sie die DVD-ROM ein. Wählen Sie die Sprache aus. Wenn das **Hauptmenü** angezeigt wird, klicken Sie auf **Scanner-Treiber installieren** und folgen Sie den Anweisungen auf dem Bildschirm.

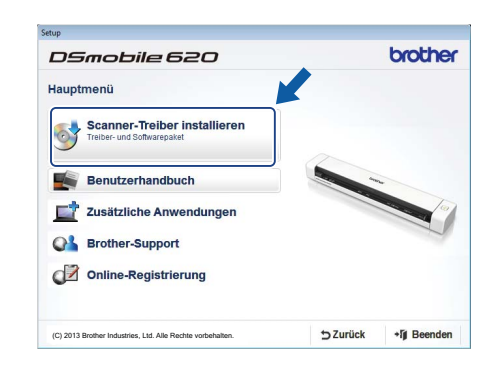

### **HINWEIS**

• Beim Installieren des Scannertreibers wird gleichzeitig **DSmobileCapture** (eine Scananwendung) installiert. Nähere Informationen zur Verwendung von **DSmobileCapture** finden Sie unter *Verwenden von DSmobileCapture (für Windows®)* im *Benutzerhandbuch*.

GER Version A

# **b** Installation der Software

Klicken Sie im **Hauptmenü** auf **Zusätzliche Anwendungen**; anschließend können Sie folgende Anwendungen installieren:

- **Button Manager V2:** Durchsuchen und Speichern von Dokumenten
- **PaperPort™ 12SE:** Scannen, Bearbeiten und Verwalten von Dokumenten
- **Presto! BizCard 6:** Scannen, Bearbeiten und Verwalten von Visitenkarten
- **BR-Receipts:** Scannen, Bearbeiten und Verwalten von Belegen

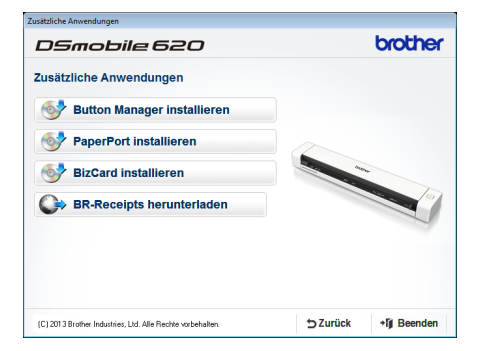

### **HINWEIS**

- Welche Scan-Anwendung sich am besten für Ihre Zwecke eignet, ist unter *Auswählen der Scan-Software* im *Benutzerhandbuch* beschrieben.
- Um Ihr Produkt zu registrieren und **BR-Receipts** (nur für DSmobile 620: kostenpflichtige Anwendung) herunterzuladen, klicken Sie auf **BR-Receipts herunterladen**. Dadurch wird die Website Brother Online unter http://www.brother.com/product/brotheronline/ aufgerufen. Das Angebot an verfügbaren Anwendungen kann sich je nach Land unterscheiden.

# Für Macintosh

## a Treiberinstallation

Legen Sie die DVD-ROM ein.

Doppelklicken Sie auf das DVD-Symbol und anschließend auf den Ordner **DS-620 (DS-720D)**, um ihn zu öffnen. Doppelklicken Sie auf **Brother DS-620 (DS-720D)** und folgen Sie den

Anweisungen auf dem Bildschirm.

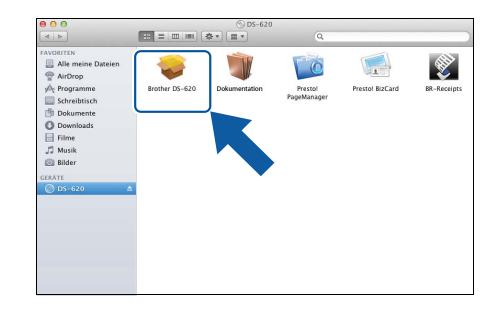

### **HINWEIS**

• Beim Installieren des Scannertreibers wird gleichzeitig **DSmobileCapture** (eine Scananwendung) installiert. Nähere Informationen zur Verwendung von **DSmobileCapture** finden Sie unter *Verwenden von DSmobileCapture (für Macintosh)* im *Benutzerhandbuch*.

# **b** Installation der Software

Während des Setups können Sie folgende Anwendungen installieren:

- **Presto! PageManager 9:** Scannen, Bearbeiten und Verwalten von Dokumenten
- **Presto! BizCard 6:** Scannen, Bearbeiten und Verwalten von Visitenkarten
- **BR-Receipts:** Scannen, Bearbeiten und Verwalten von Belegen

### **HINWEIS**

- Welche Scan-Anwendung sich am besten für Ihre Zwecke eignet, ist unter *Auswählen der Scan-Software* im *Benutzerhandbuch* beschrieben.
- Durch Doppelklicken auf **Presto! PageManager** oder **Presto! BizCard** gelangen Sie zur Website der NewSoft Technology Corporation. Laden Sie die Anwendung von dieser Website herunter.
- Um Ihr Produkt zu registrieren und **BR-Receipts** (nur für DSmobile 620: kostenpflichtige Anwendung) herunterzuladen, doppelklicken Sie auf **BR-Receipts**. Dadurch wird die Website Brother Online unter http://www.brother.com/product/brotheronline/ aufgerufen.

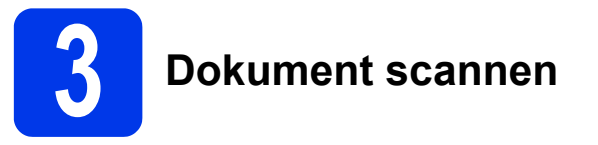

Schließen Sie das mitgelieferte Micro-USB-Kabel an den Micro-USB-Anschluss  $\longleftrightarrow$  des Scanners an. Schließen Sie das andere Ende des Kabels an den USB-Anschluss an Ihrem  $\leftarrow$  Computer an.

**b** Legen Sie das erste Blatt mit der zu scannenden Seite nach oben in den Zuführungsschlitz ein.

Legen Sie das Dokument an der linken Kante @ des Zuführungsschlitzes an. Schieben Sie die Dokumentenführung @ bis an die rechte Kante des Dokuments. Für **DSmobile 720D**: Für Duplex-Scans legen Sie das erste Blatt mit der zu scannenden Seite nach oben in den Zuführungsschlitz ein.

c (Windows®)

Doppelklicken Sie auf die Verknüpfung DSmobileCapture auf dem Desktop. Klicken Sie auf **Scan** .

### (Macintosh)

Doppelklicken Sie auf die Verknüpfung DSmobileCapture **auf dem Desktop**. Klicken Sie auf **Scan** oder drücken Sie die Start-Taste <sup>3</sup>.

# Speicherservice auf Brother Online

Brother Online bietet Ihnen Serviceleistungen zur Dokumentenverwaltung von gescannten Bildern an. Nähere Informationen finden Sie unter http://www.brother.com/product/brotheronline/

# **4 Benutzerhandbuch und FAQs**

Das Benutzerhandbuch für dieses Gerät befindet sich auf der mitgelieferten DVD-ROM. Falls Ihr Computer über kein DVD-ROM-Laufwerk verfügt, können Sie die jeweiligen Handbücher von der Seite für Ihr Modell unter http://solutions.brother.com/ herunterladen.

# Für Windows®

Legen Sie die DVD-ROM ein. Wenn das **Hauptmenü** angezeigt wird, klicken Sie auf **Benutzerhandbuch**.

# Für Macintosh

Legen Sie die DVD-ROM ein. Doppelklicken Sie auf das DVD-Symbol und anschließend auf **DS-620 (DS-720D)**. Doppelklicken Sie auf **Dokumentation** und navigieren Sie dann zum Ordner für Ihre Sprache.

# FAQs

FAQs (häufig gestellte Fragen), Produkt-Support und technische Fragen, Treiber-Updates und Dienstprogramme sowie Handbücher finden Sie auf der Seite für Ihr Modell unter

http://solutions.brother.com/

### **Warenzeichen**

Das Brother-Logo ist ein eingetragenes Warenzeichen von Brother Industries, Ltd. Brother ist ein eingetragenes Warenzeichen von Brother Industries, Ltd. Windows ist ein eingetragenes Warenzeichen der Microsoft Corporation in den USA und/oder anderen Ländern. Macintosh und Mac OS sind Warenzeichen der Apple Inc., die in den USA und anderen Ländern eingetragen sind.

**Alle auf Brother-Produkten gezeigten oder in den dazugehörigen Dokumenten bzw. in anderen Materialien erwähnten Marken- und Produktnamen von Firmen sind Warenzeichen oder eingetragene Warenzeichen der entsprechenden Firmen.**

### **Erstellung und Veröffentlichung**

Dieses Handbuch wurde unter der Aufsicht von Brother Industries, Ltd. mit den aktuellen Produktbeschreibungen und Informationen erstellt und veröffentlicht. Der Inhalt dieses Handbuches und die technischen Daten dieses Produktes können ohne vorherige Ankündigung geändert werden.<br>Die Firma Brother behält sich das Recht vor, Änderungen bzgl. der technischen Daten und der hierin vorzunehmen. Brother übernimmt keine Haftung für Schäden (einschließlich Folgeschäden), verursacht durch das Vertrauen auf diese Materialien, einschließlich aber nicht beschränkt auf offensichtliche Druck- und andere Fehler bezüglich der Veröffentlichung.

### **Copyright und Lizenz**

© 2013 Brother Industries, Ltd. Alle Rechte vorbehalten.

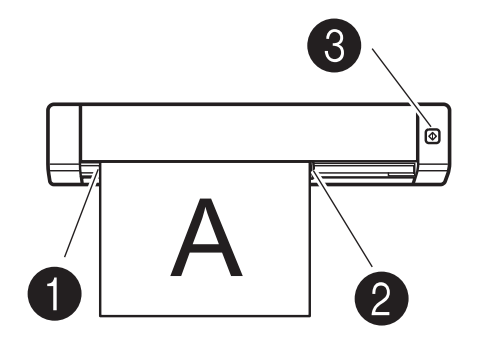

# **Produkt-Sicherheitshinweise In dieser Dokumentation verwendete**

**Symbole und Konventionen**

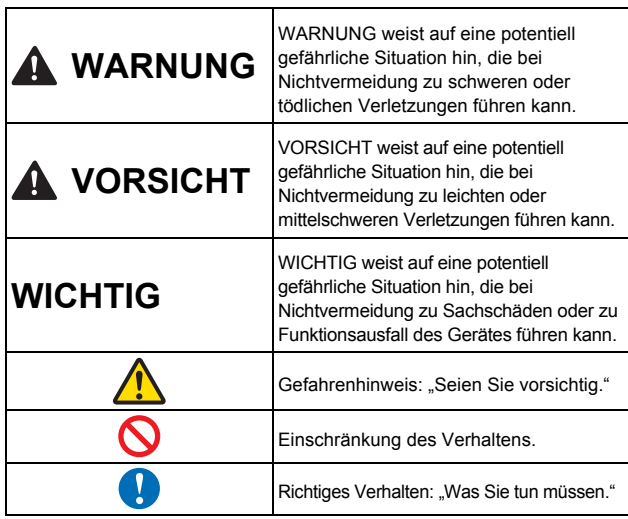

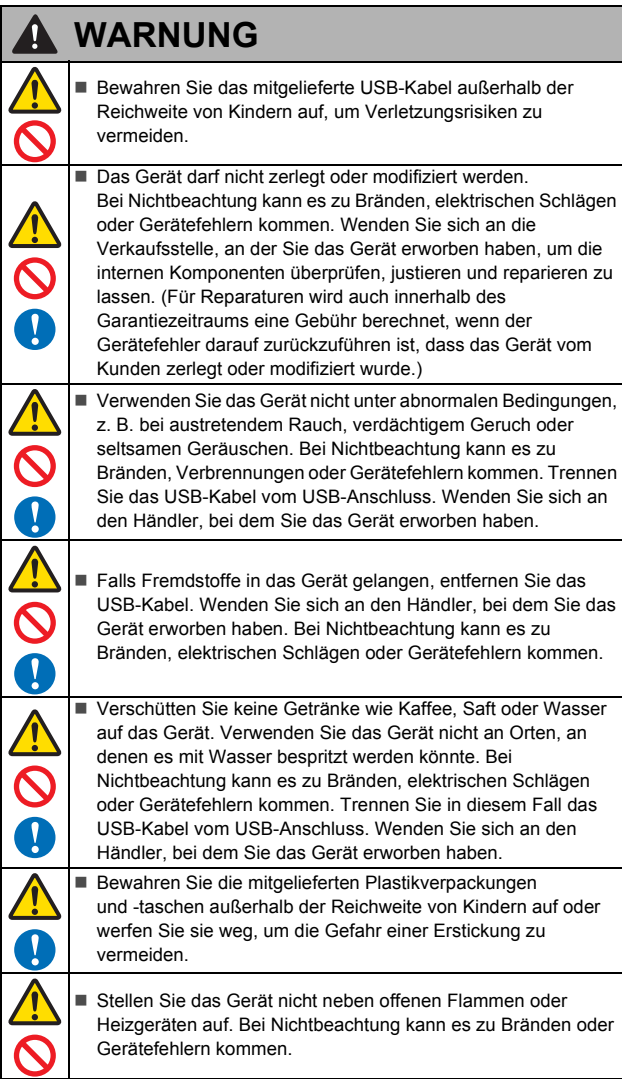

### **VORSICHT**  $\blacktriangle$ ■ Starke Stöße, z. B. durch Fallenlassen oder Treten, können zu Beschädigungen des Geräts führen. Dadurch kann es zu Verletzungen kommen. Falls das Gerät beschädigt wurde, trennen Sie das USB-Kabel vom USB-Anschluss. Wenden Sie sich an den Händler, bei dem Sie das Gerät erworben haben. Stellen Sie das Gerät nicht auf einen vibrierenden oder abschüssigen Tisch. Stellen Sie das Gerät nicht auf eine instabile Fläche. Das Gerät könnte herunterfallen und Verletzungen verursachen. Legen Sie keine schweren Gegenstände auf das Gerät. Es könnte ein Ungleichgewicht entstehen und das Gerät herunterfallen. Dadurch kann es zu Verletzungen kommen. Verwenden Sie keine organischen Lösungsmittel wie brennbare Gase, Alkohol usw. zum Reinigen des Gerätes. Verwenden Sie diese nicht in der Nähe des Gerätes. Bei Nichtbeachtung kann es zu Bränden oder Gerätefehlern kommen. Lassen Sie beim Umgang mit Papier Vorsicht walten. Die Papierkanten könnten Schnittverletzungen an Ihren Händen hervorrufen. **WICHTIG** Stellen Sie das Gerät nicht an Orten mit direkter Sonneneinstrahlung und nicht in der Nähe von offenen Flammen oder Heiz-/Kühlgeräten mit extrem hohen oder niedriger  $\boldsymbol{\sim}$ Temperaturen auf. Verwenden Sie das Gerät nicht an Orten mit hoher Luftfeuchtigkeit oder hoher Staubkonzentration. Führen Sie keine Vorgänge durch, die nicht in diesem Handbuch beschrieben werden. Bei Nichtbeachtung kann es zu Verletzungen oder Gerätefehlern kommen.

 Verwenden Sie zum Reinigen des Geräts keine organischen Lösungsmittel wie Lackverdünnung, Benzol, Alkohol usw. Dies kann zu einer Beschädigung der Oberflächenbeschichtung oder einem Abblättern der Farbe und so zu weiteren Schäden führen. Wischen Sie Verunreinigungen des Gerätes mit einem weichen,

 Verwenden Sie ausschließlich das mitgelieferte USB-Kabel. Verwenden Sie das Gerät nicht an Orten mit extremen Temperaturschwankungen. Die resultierende Kondenswasserbildung kann zu Gerätefehlern und Funktionsstörungen führen. Im Falle von

Kondenswasserbildung verwenden Sie das Gerät erst wieder,

nachdem es auf natürliche Weise getrocknet ist.

trockenen Tuch ab.

# **Konformitätserklärung (nur Europa)**

Wir, Brother Industries, Ltd.

15-1, Naeshiro-cho, Mizuho-ku, Nagoya 467-8561, Japan, erklären, dass dieses Produkt die wesentlichen Anforderungen aller relevanten, innerhalb der Europäischen Gemeinschaft geltenden Richtlinien und Bestimmungen erfüllt.

Die Konformitätserklärung kann von unserer Website heruntergeladen werden. Gehen Sie zu http://solutions.brother.com/ und:

- → wählen Sie "Europe"
- wählen Sie Ihr Land
- wählen Sie Ihr Modell
- wählen Sie "Handbücher" und Ihre Sprache und klicken Sie dann auf "Suchen"
- wählen Sie "Konformitätserklärung"
- $\rightarrow$  klicken Sie auf "Download"

Die Konformitätserklärung wird als PDF-Datei heruntergeladen.

# **Recycling-Informationen gemäß WEEE- und Batterierichtlinie**

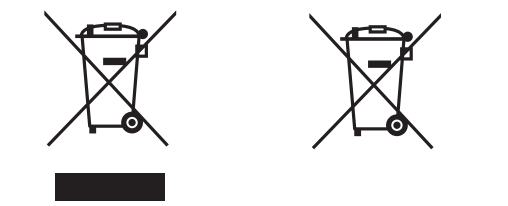

Symbol auf dem Gerät Symbol auf der Batterie

**Nur Europäische Union**

Das Produkt/die Batterie ist mit einem der oben gezeigten<br>Recycling-Symbolen gekennzeichnet. Dies bedeutet, dass das Produkt/die<br>Batterie am Ende der Lebensdauer getrennt an einer entsprechenden<br>Sammelstelle entsorgt werde gelangen darf.

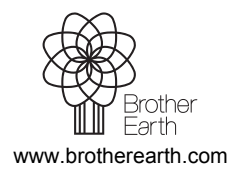

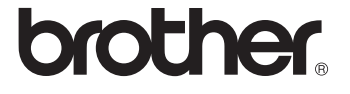